## **「インターホンアプリ 通話方式」「インターホンアプリ(メッセージ方式)」を お使いのお客様へ**

掲載日:2019年4月 4日 最終更新日:2019年5月15日

Google社にてGoogleのシステムアプリ『アンドロイドシステムのWebview』をバー ジョンアップ後、このアプリを搭載したスマートホンで、インターホンアプリの新規登録が 出来ない状態となっています。Google社に問い合わせ中ではございますが、本現 象を回避する手順につきまして以下の内容をご確認ください。

#### **■対策 Android System Webviewのアンインストール**

Androidのバージョンにより、アンインストールの手順が異なりますので、お客様のAndroid端末の バージョンに合わせた手順をご確認ください。

[※Android端末のバージョン確認方法はこちら](#page-3-0)

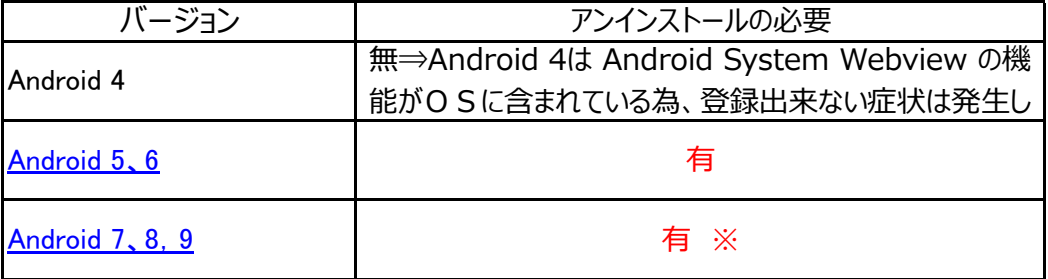

ご不明な点や手順通り実施しても登録が出来ない場合には、お客様相談センターまで ご連絡をお願いいたします。

# ※重要なお知らせ

Android 7、8、9をご使用のお客様へ

『Webview』をアンインストールする過程で「Chrome」を無効にする必要がございます。 ※「Chrome」を無効にすることで、「Chrome」が初期化されますので、ID・パスワードやブックマーク、 閲覧履歴等が消去される可能性がございますので、あらかじめご承知おきください。 ※端末によって、『Webview』のダウングレードができない機種がございます。

『Webview』のアンインストールで、初期化されるデータ以下に記載します。

|   | 項目               | 設定の保持                                |
|---|------------------|--------------------------------------|
|   | ブックマーク           | × (アンインストール前と後で設定が異なります)             |
|   | cookie           | × (アンインストール前と後で設定が異なります)             |
| З | 検索文字列            | × (アンインストール前と後で設定が異なります)             |
|   | 履歴               | × (アンインストール前と後で設定が異なります)             |
| 5 | ホーム画面に追加         | ○ (アンインストール前と後で設定が同じです)              |
| 6 | amazonアカウント      | × (アンインストール前と後で設定が異なります)             |
|   | vahoo!JAPANアカウント | × (アンインストール前と後で設定が異なります)             |
| 8 | 設定 (基本設定)        | × (アンインストール前と後で設定が異なります)             |
| 9 | 設定(詳細設定)         | (アンインストール前と後で設定が異なります)               |
|   |                  | ※碎羽け 砕羽端主【Divel2 (Android O)】で行かい主した |

《確認は、確認端末【Pixel3(Android 9)】で行ないま

## **Android 5、6 の手順**

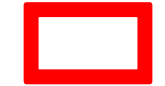

※赤枠で囲った部分をタップして手順を進めてください

#### **■手順例**

Google Playストアで「Android System Webview」を検索しアンインストールをする (「Android System Webview」を工場出荷時の状態に戻す)。 アンインストールすると登録ができるようになるので、登録完了の後Android System Webviewを更新する(作業前の状態に戻す)。 ※Android端末の機種により、画面表示や操作方法が違う場合があります。

<span id="page-1-0"></span>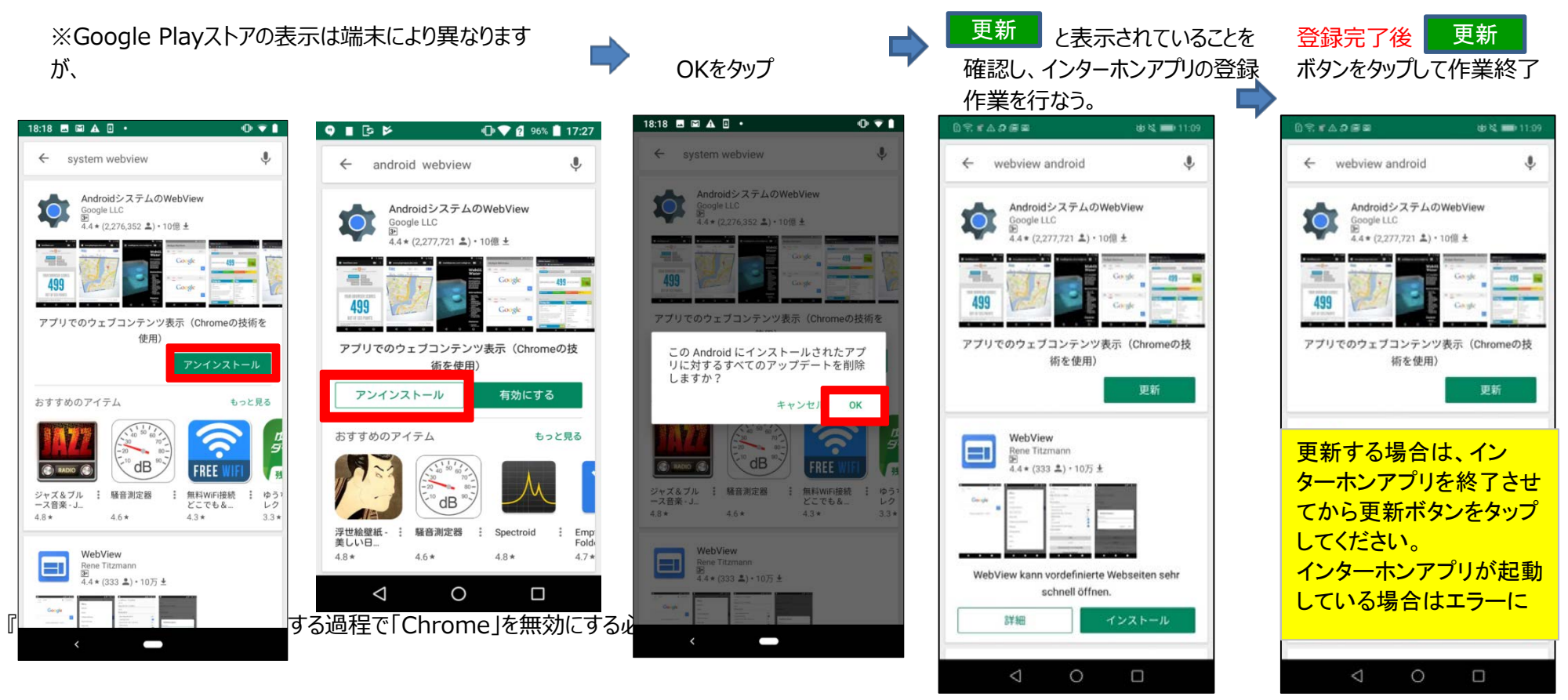

※端末によって、『Webview』のダウングレードができない機種がございます。

#### **■手順例**

Android 7以上は Android System Webview をアンインストールするために、ウェブブラウザ「Chrome」を無効にする必要があります。 以下の手順で「Chrome」の無効化と「Android System Webview」のアンインストールをお願いいたします。 ①機能設定より[アプリと通知]>[すべてのアプリ]を表示すし、「Chrome」を選択する ②Chromeを無効にする ③Google Playストアで「Android System Webview」を検索し、アンインストールをする(工場出荷時の状態に戻す) ④アンインストールすると登録ができるようになるので、登録完了の後Android System Webviewを更新する(作業前の状態に戻す)。 ⑤Chromeを有効にする(作業前の状態に戻す)

※Android端末の機種により、画面表示や操作方法が違う場合があります。 ※「Chrome」を無効にすることで、「Chrome」が初期化されますので、ID・パスワードやブックマーク、閲覧履歴等が消去される可能性がございますので、あらかじめご承知おきください。

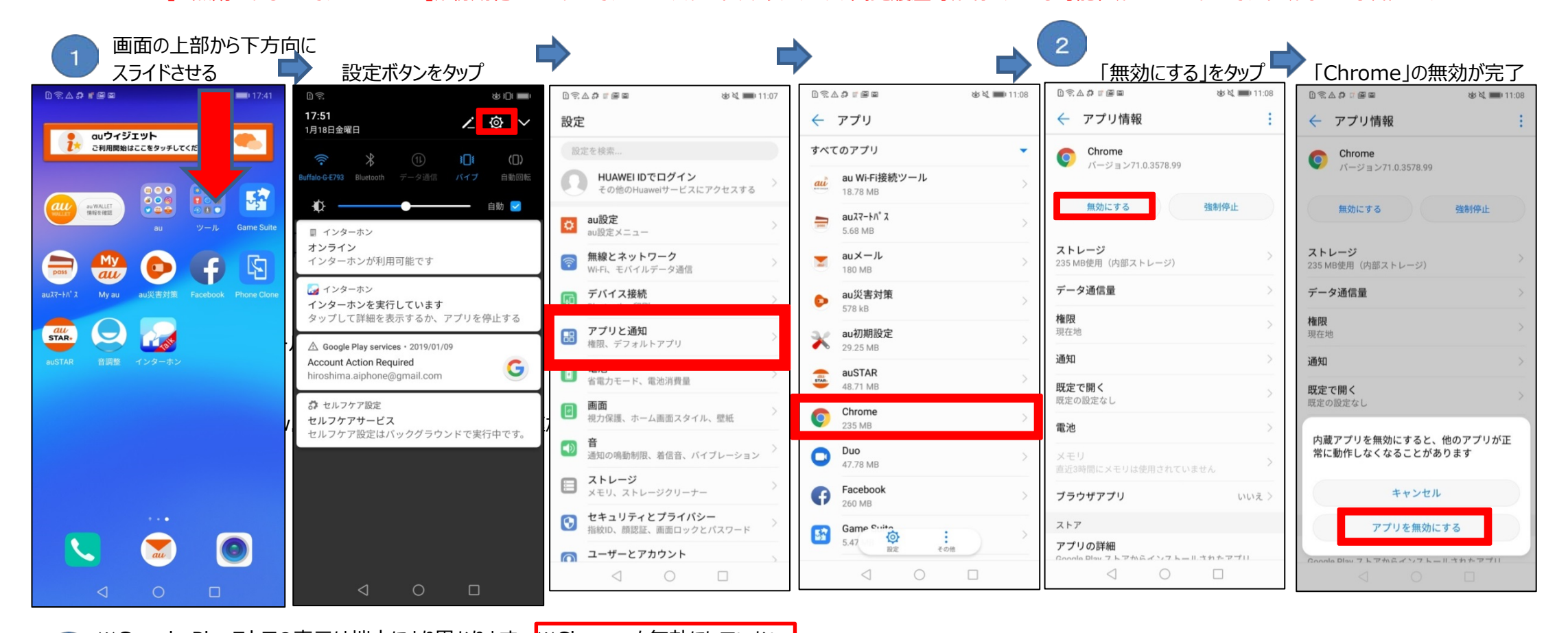

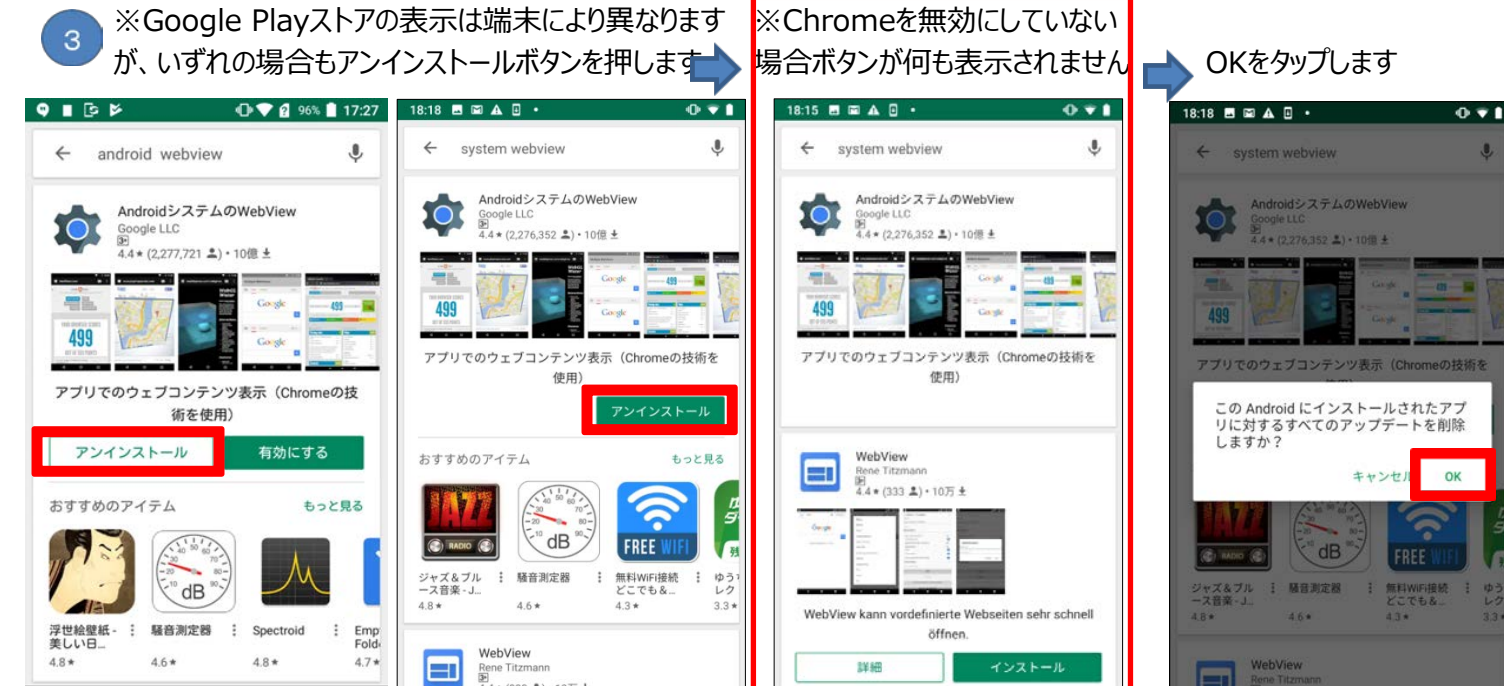

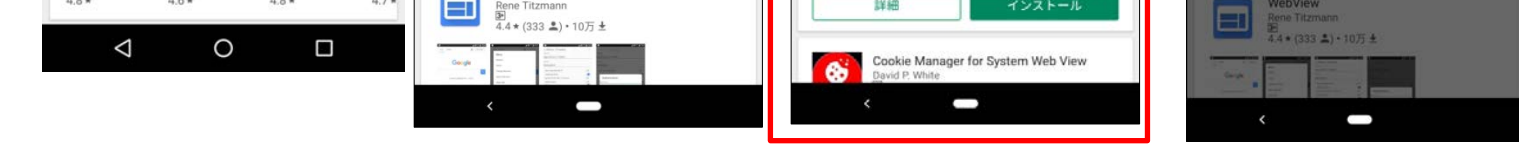

## <span id="page-2-0"></span>**Android 7、8、9**

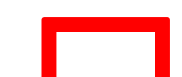

※赤枠で囲った部分をタップして手順を進めてください

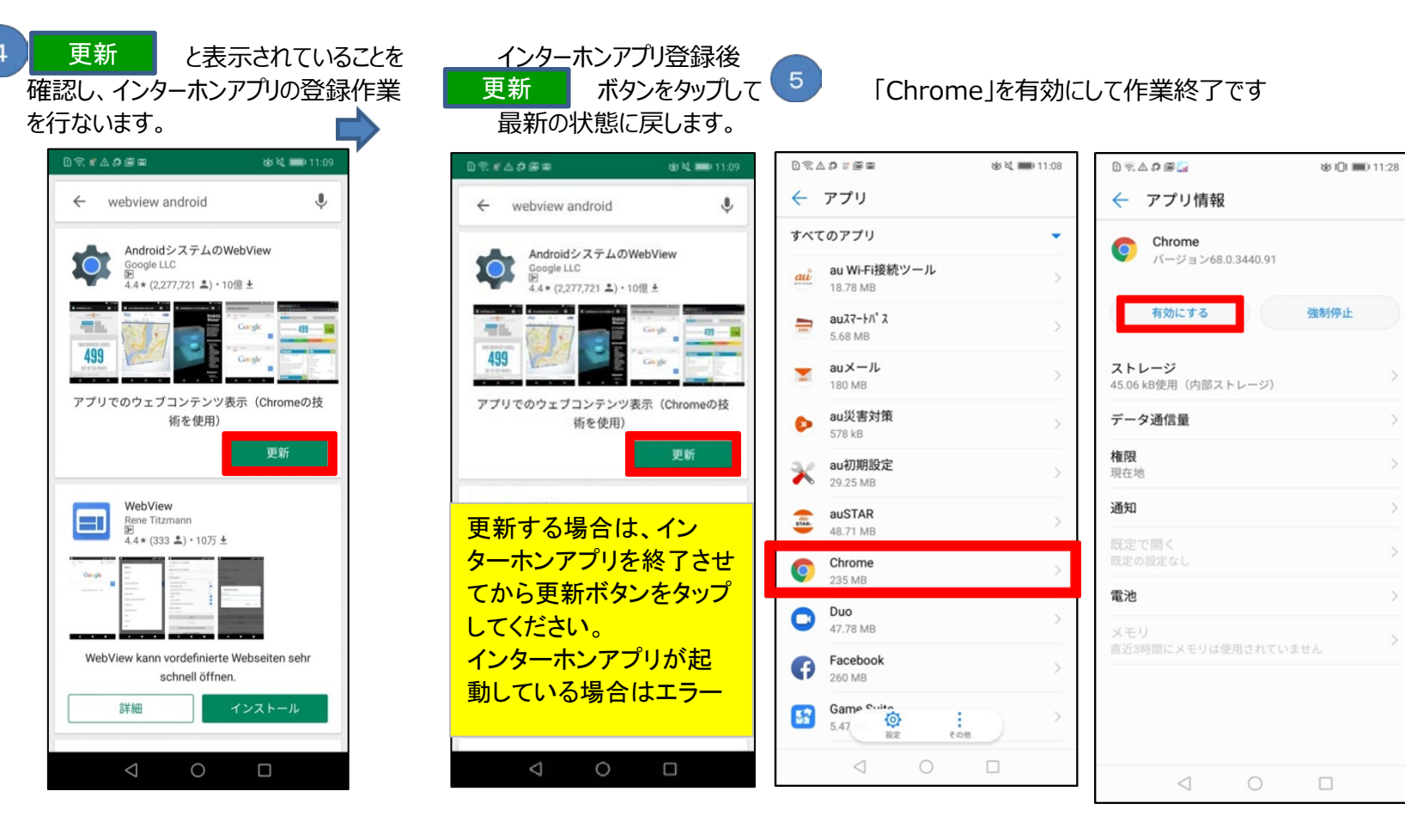

## **Android端末のバージョン確認方法**

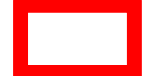

※赤枠で囲った部分をタップして手順を進めてください

### ■例 (Android 8) **そートの機種によって画面表示内容が違いますのでご注意ください**

<span id="page-3-0"></span>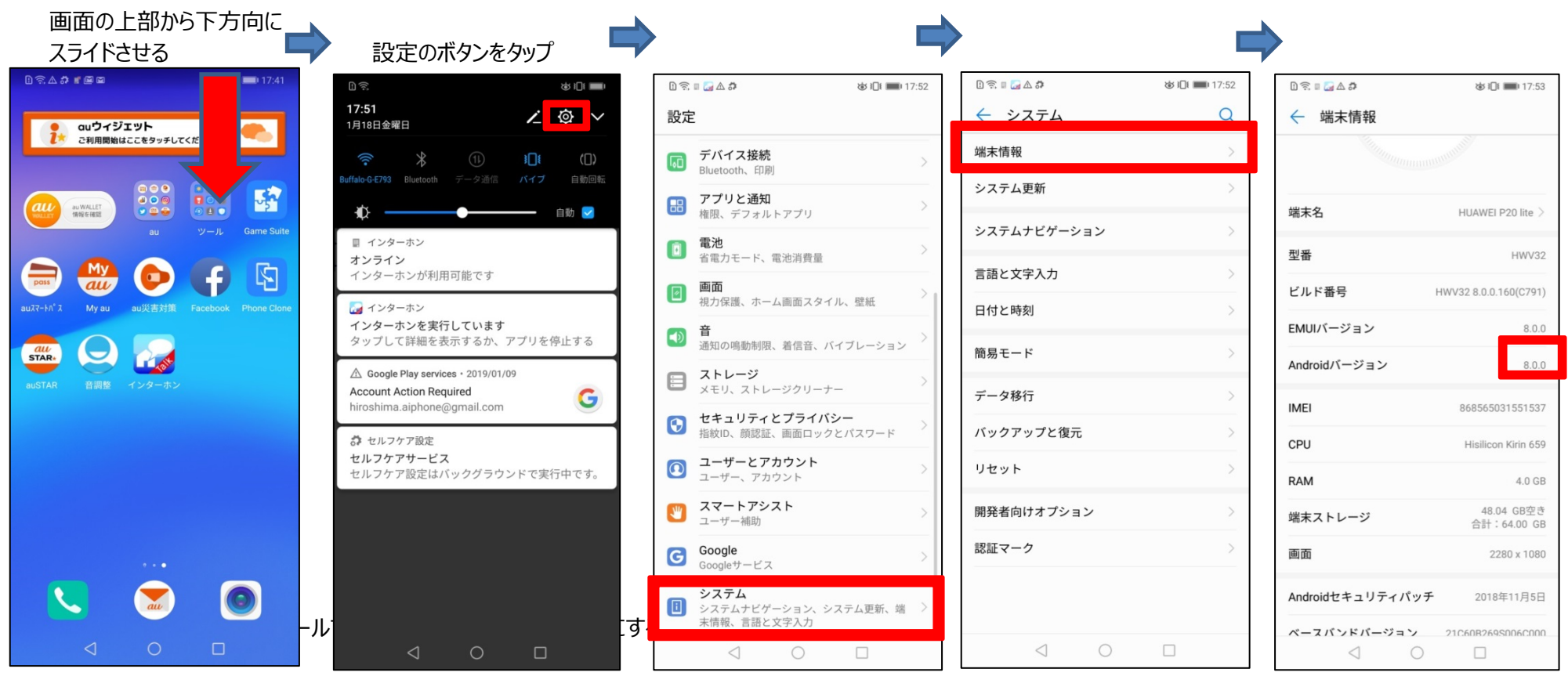

※端末によって、『Webview』のダウングレードができない機種がございます。